# **Scroll Up for Magento 1 User Guide**

#### **Introduction**

Nobody likes scrolling long pages - it takes time and gives nothing in return. Our Scroll Up extension is the best solution for it. It adds a Scroll Up button that returns a user back to the top of the page. It appears when your client goes down the page, so he can jump back anytime.

The extension is preconfigured, so it is ready to use right after installation. You can choose the particular pages, where the button will be displayed, and the color in order to follow the design.

There is also [Scroll Up for Magento 2](https://store.neklo.com/scroll-up-extension-for-magento2.html) in our store.

#### **Magento Compatibility:**

Community Edition: 1.8.x, 1.9.x Enterprise Edition: 1.13.x, 1.14.x.1.x

If you experience any issues with the installation, please contact us.

#### **Installation**

To install NEKLO extension for Magento 1, you need to have FTP/SSH access details. Attention! It is vital to disable code compilation before installing the extension. If this setting is left enabled, the extension installation can make your site inaccessible.

To disable code compilation, go to your **admin panel > System > Tools > Compilation** and click "Disable"

## **STORE.NEKLO.COM**

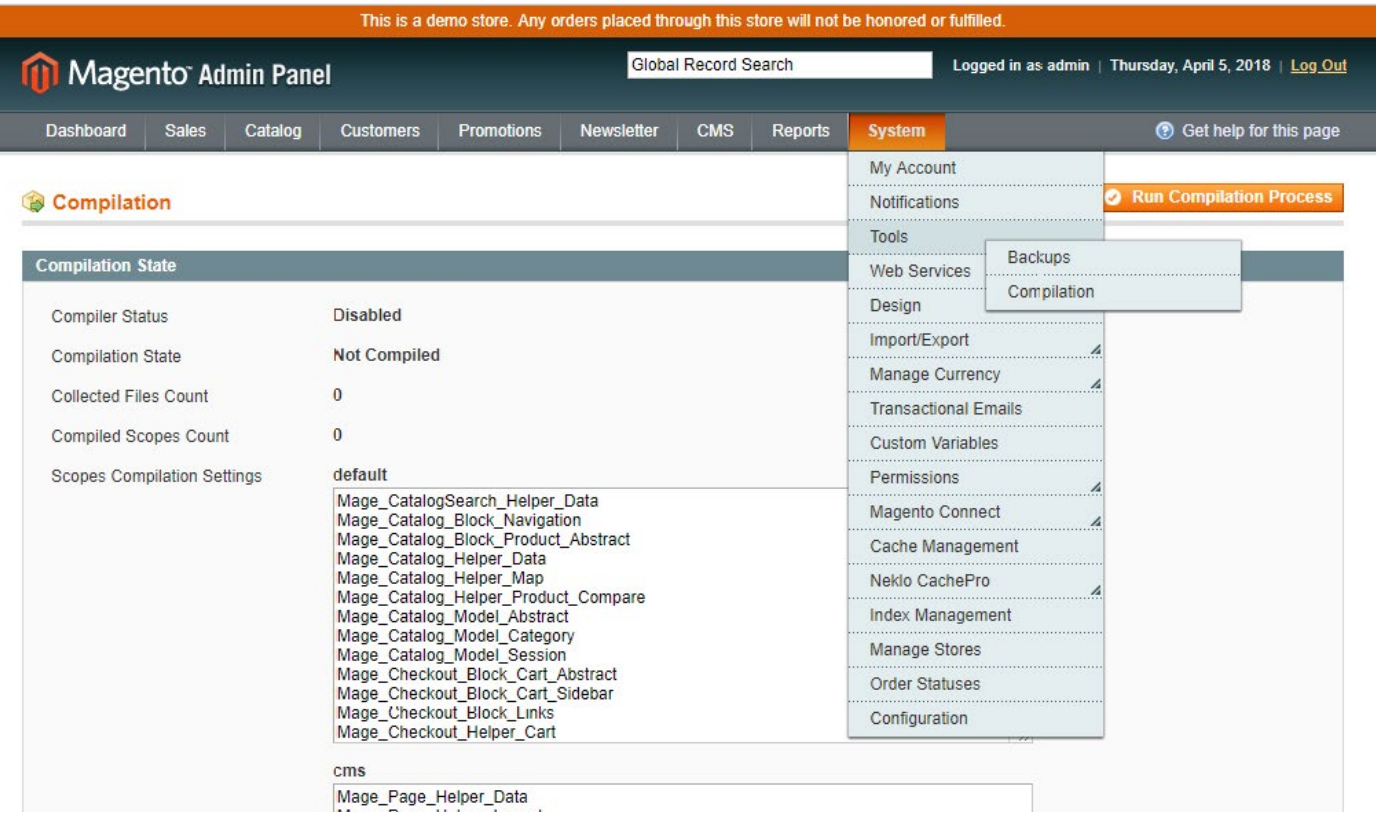

#### **To Install the Extension:**

- 1. Unpack a zip file you have downloaded.
- 2. Upload all files from the the zip file to the root folder of your Magento 1 installation.
- 3. In your admin panel, go to **System > Cache Management** and flush Magento cache.

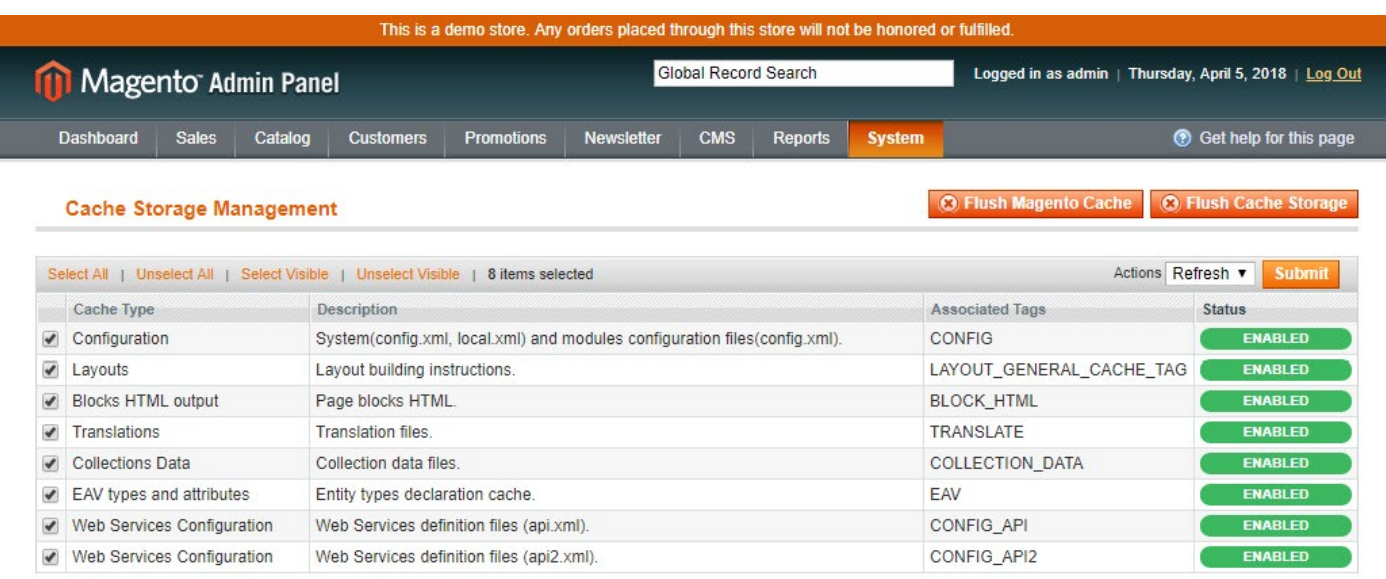

- 4. Turn code compilation back on in **System > Tools > Compilation** after the extension was successfully installed.
- 5. Log out from Magento and login to reload ACL (account control level) rules.

#### **Configuring the extension**

To configure the extension, go to **System > Configuration > Neklo > Scroll To Top**. Here you will see the following settings:

- **1. Is Enabled** turns the extension on and off.
- **2. Color** is the code of the desired color. You can also choose one from the color table above the setting.
- **3. Position** sets the position of the button on the page.
- 4. In the **Display On** tab there is the **All Pages** line. If it is Yes, then the button appears on all pages. If No, then you should specify the pages manually with the appeared lines.

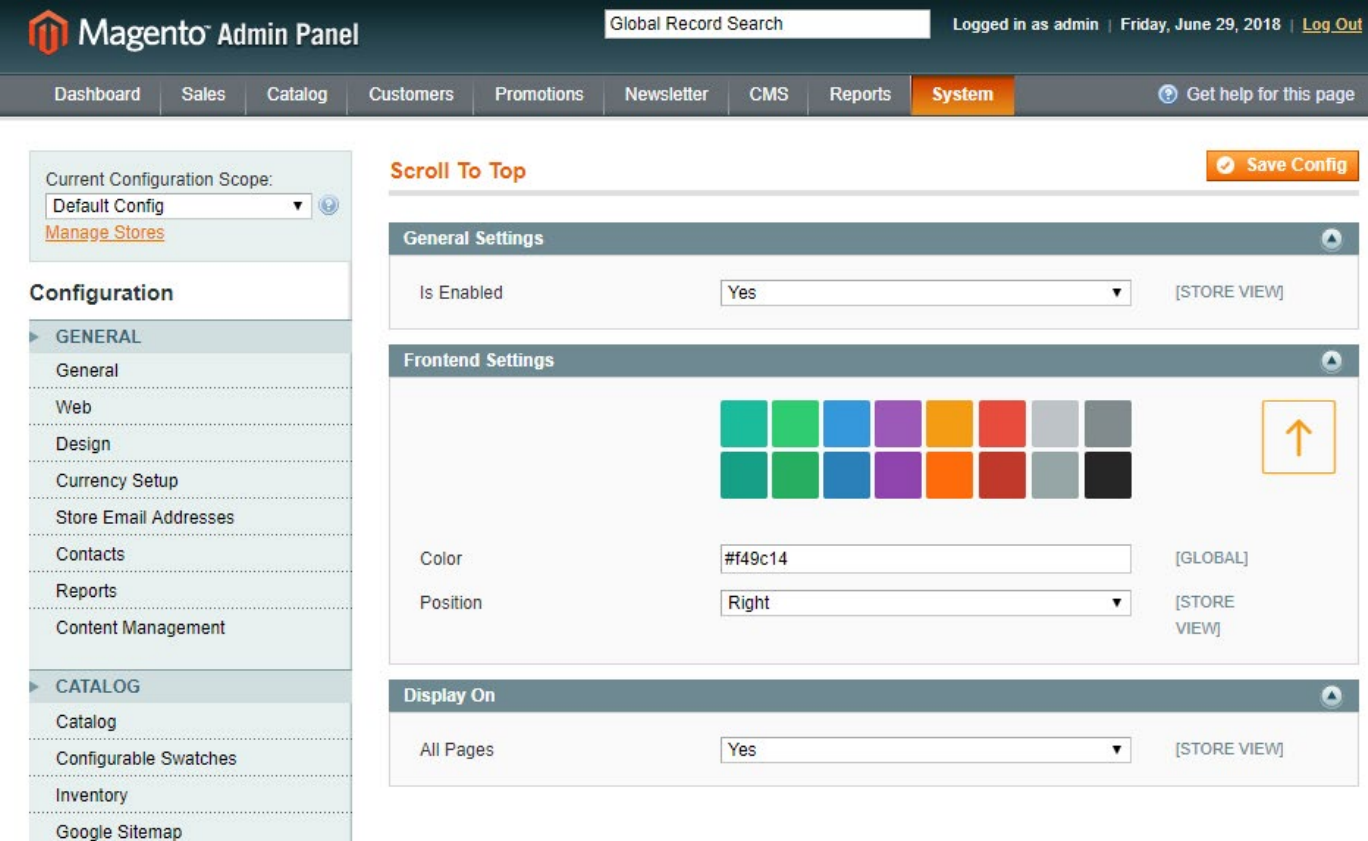

### **STORE.NEKLO.COM**

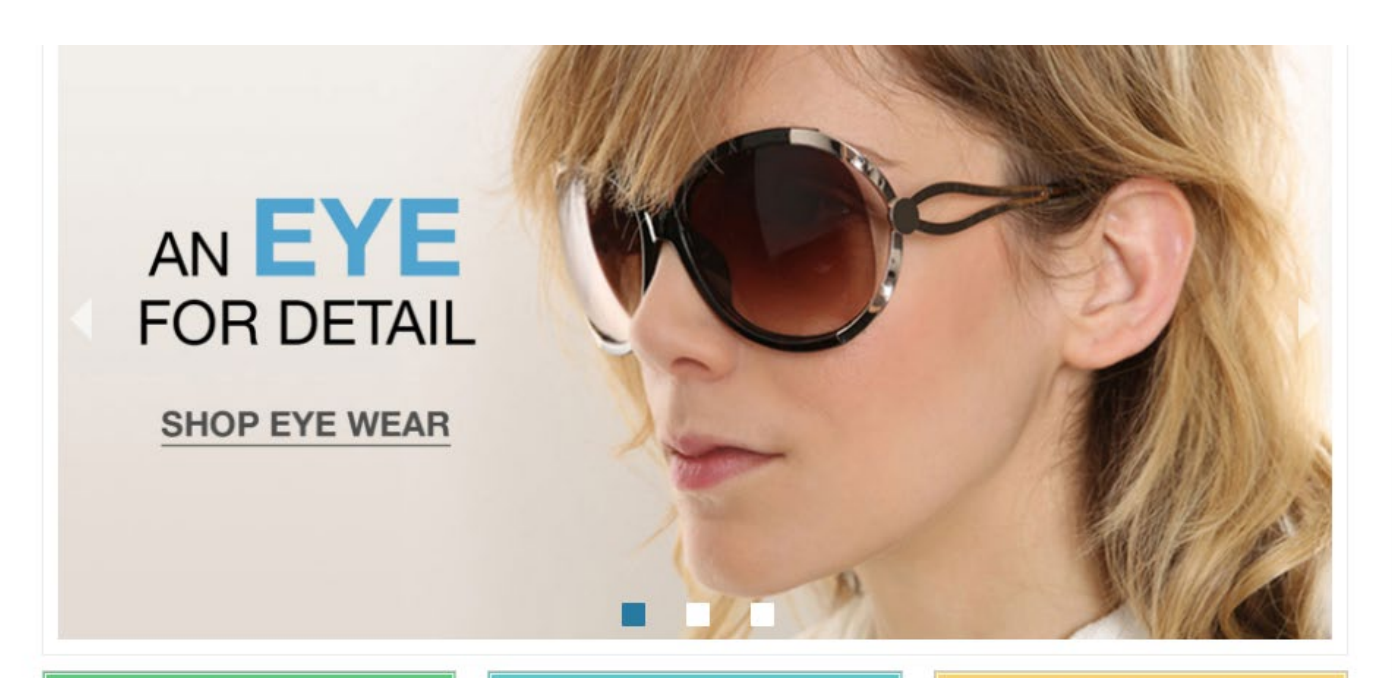

**HOME & DECOR**<br>FOR ALL YOUR SPACES

#### **SHOP PRIVATE SALES** MEMBERS ONLY

## **TRAVEL GEAR**

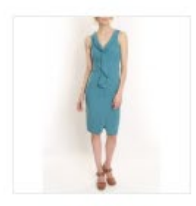

LAFAYETTE CONVERTIBLE DRESS \$340.00

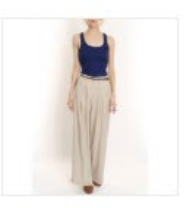

**TORI TANK** \$60.00

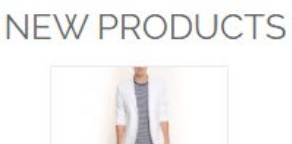

**LINEN BLAZER** 

\$455.00

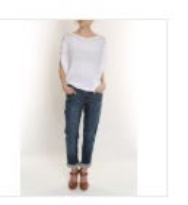

**ELIZABETH KNIT TOP** \$210.00

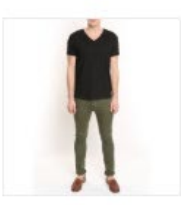

CHELSEA TEE \$75.00

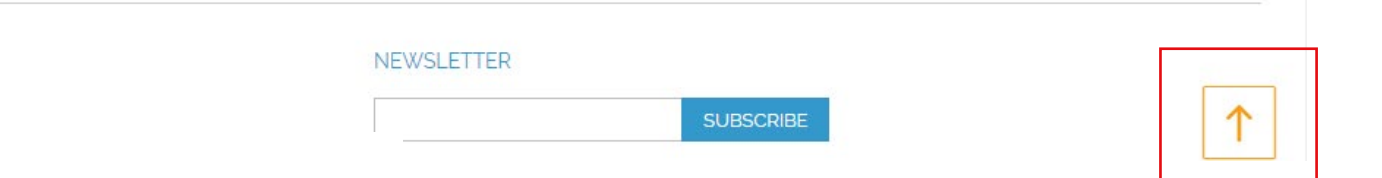

### **Support**

Thank you for using this extension. You will find more our great solutions for Magento here: [store.neklo.com](http://store.neklo.com)